# 重庆大学手机 NFC 校园卡开通及使用说明

(今日校园 APP 版)

日录

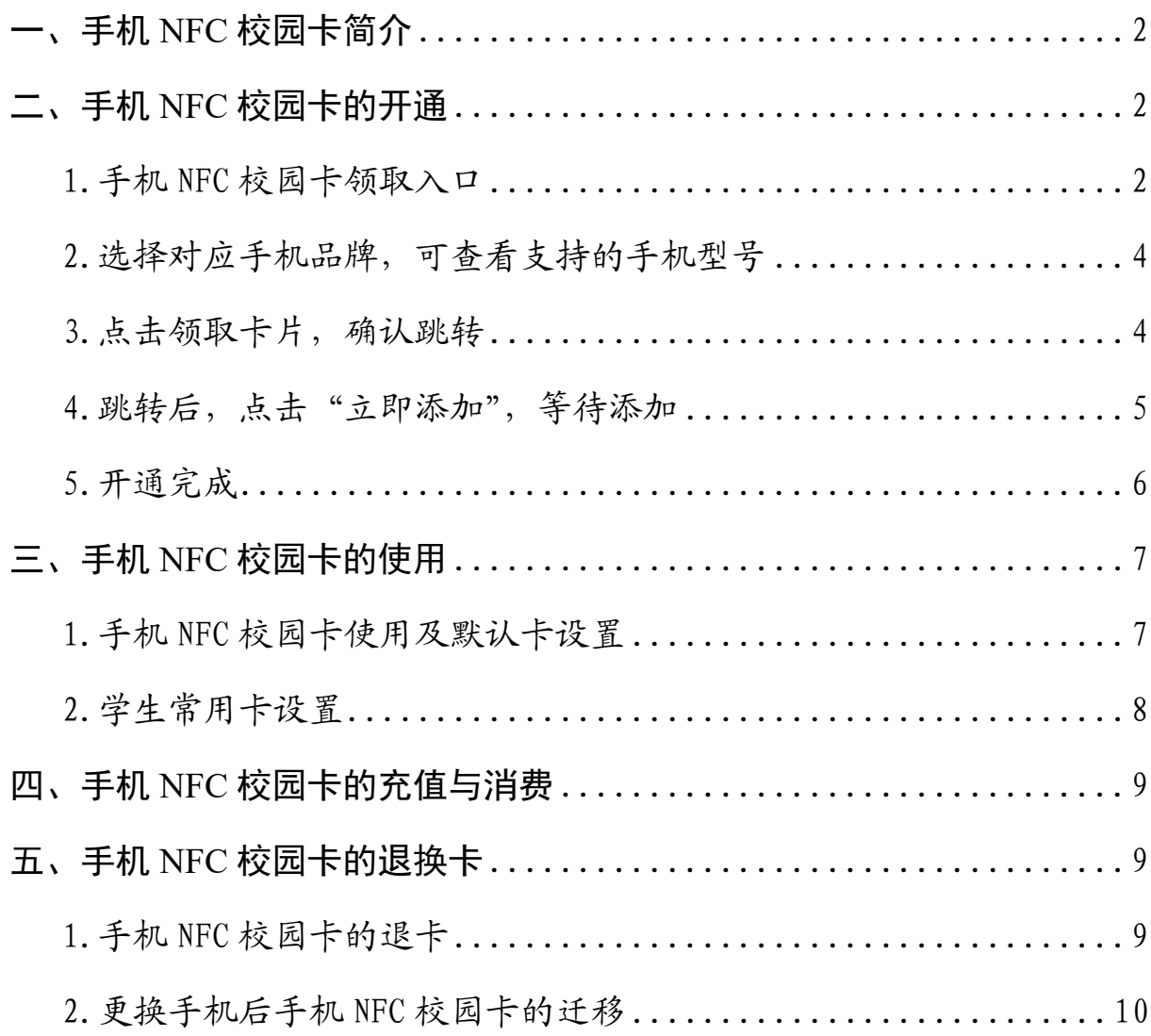

### <span id="page-1-0"></span>一、手机 NFC 校园卡简介

开通手机 NFC 校园卡并设置为手机默认卡后,无需手机解锁, 只需手机与刷卡器接触,即可实现食堂用餐、超市消费、校园巴 士乘车等功能(目前仅支持安卓、鸿蒙系统的手机)。

#### <span id="page-1-1"></span>二、手机 NFC 校园卡的开通

<span id="page-1-2"></span>1.手机 NFC 校园卡领取入口

下载安装""今日校园""APP 并打开, 在搜索栏搜索"一卡通 服务",点击进入后选择 NFC 功能按钮并输入电子证件的密码 (申 领前须打开手机 NFC 功能)。

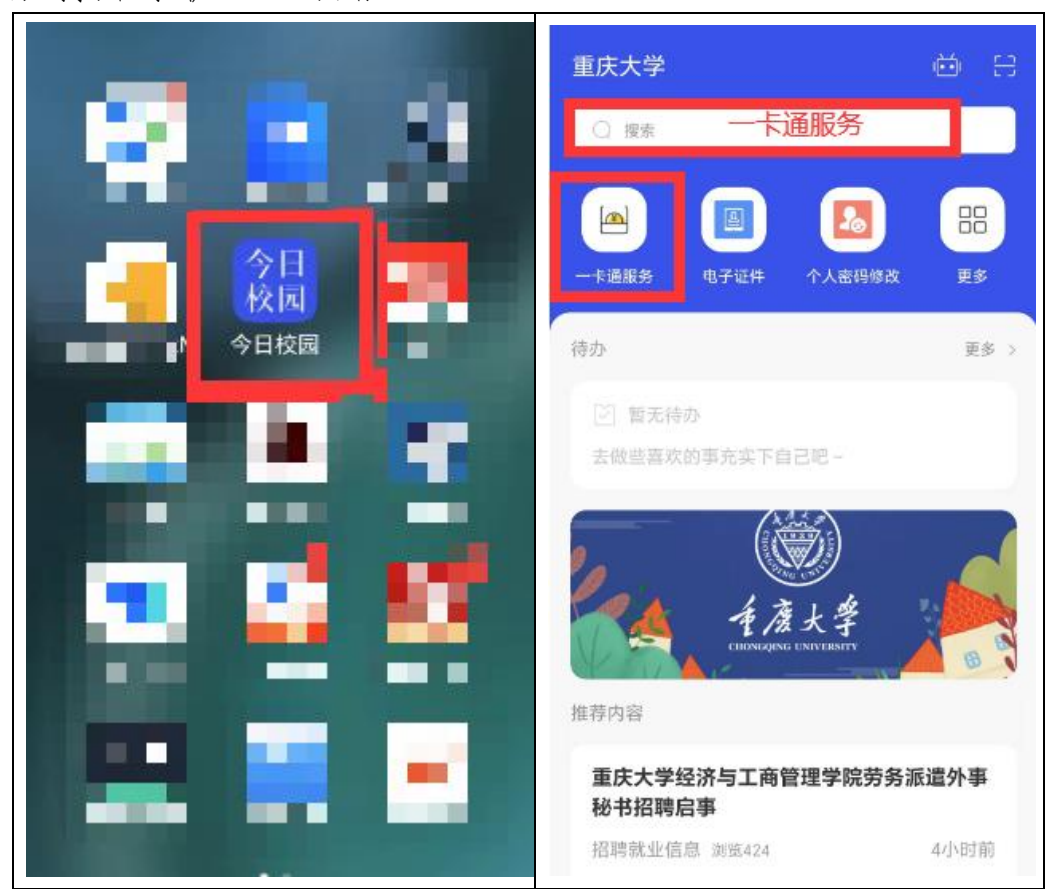

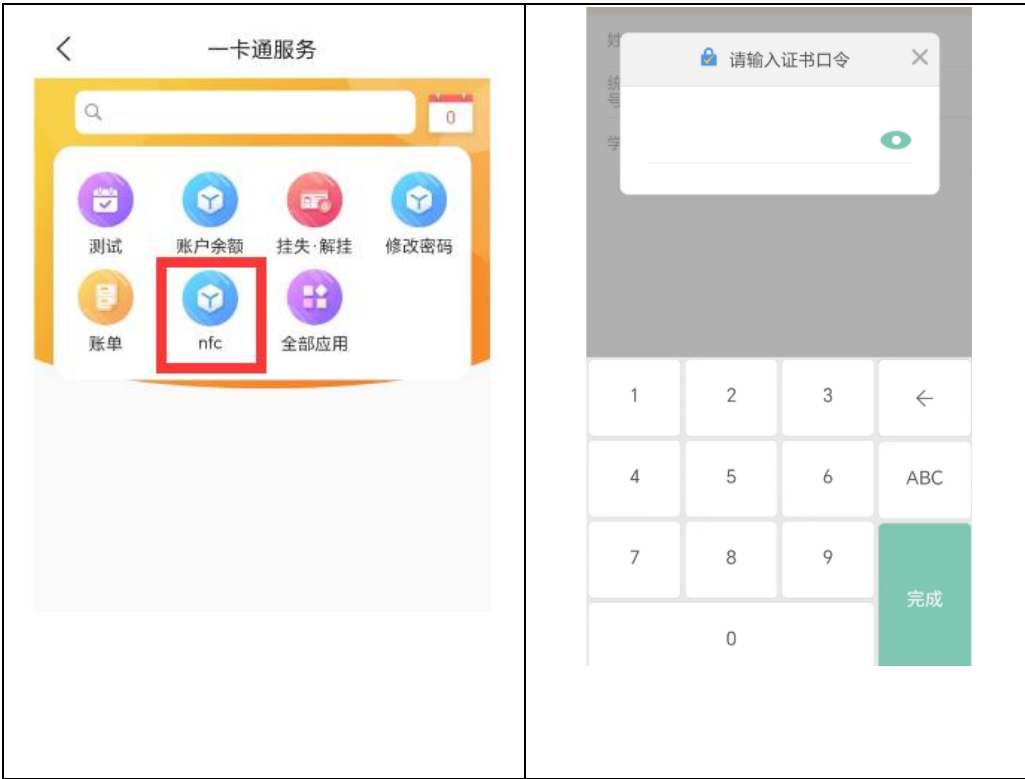

注:在点击 NFC 功能时如果报错(如图),请先在"今日校园"APP 里面 领取电子证件。

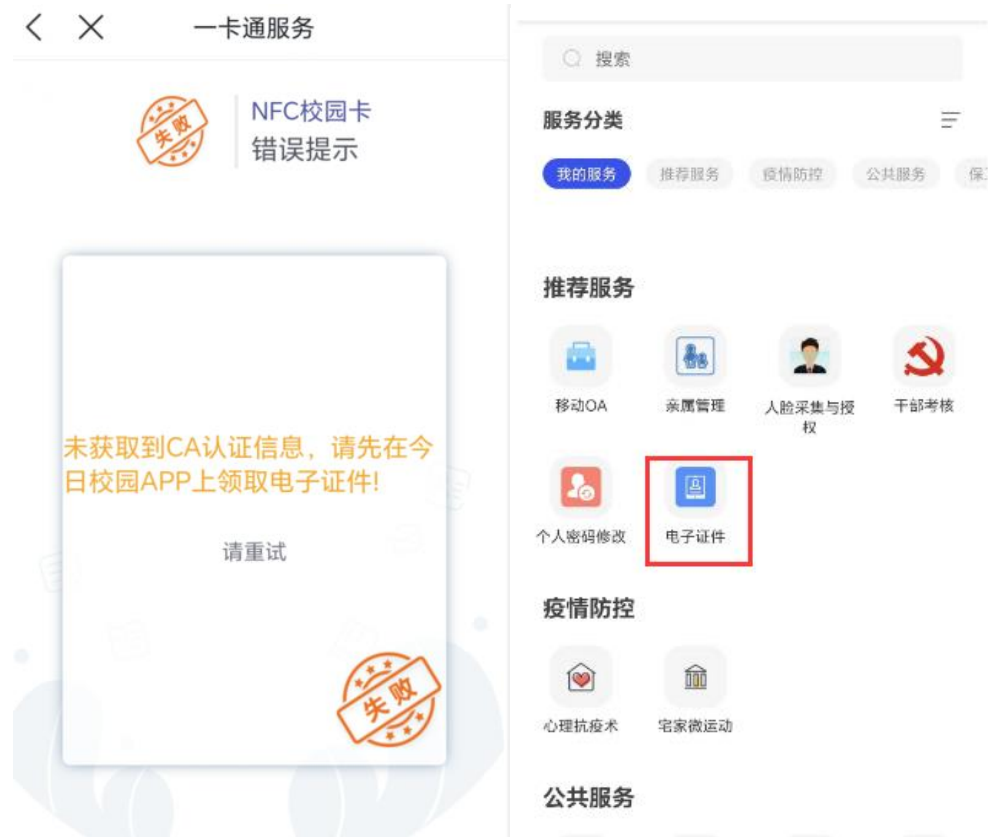

## <span id="page-3-0"></span>2.选择对应手机品牌,可查看支持的手机型号

选择当前机型

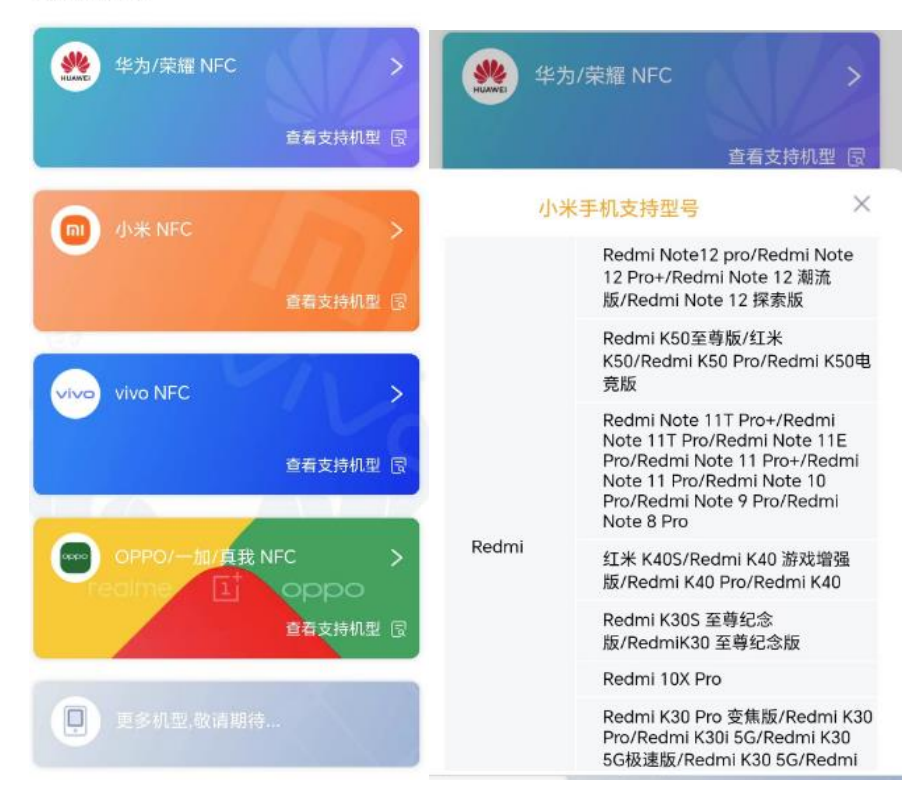

<span id="page-3-1"></span>3.点击领取卡片,确认跳转

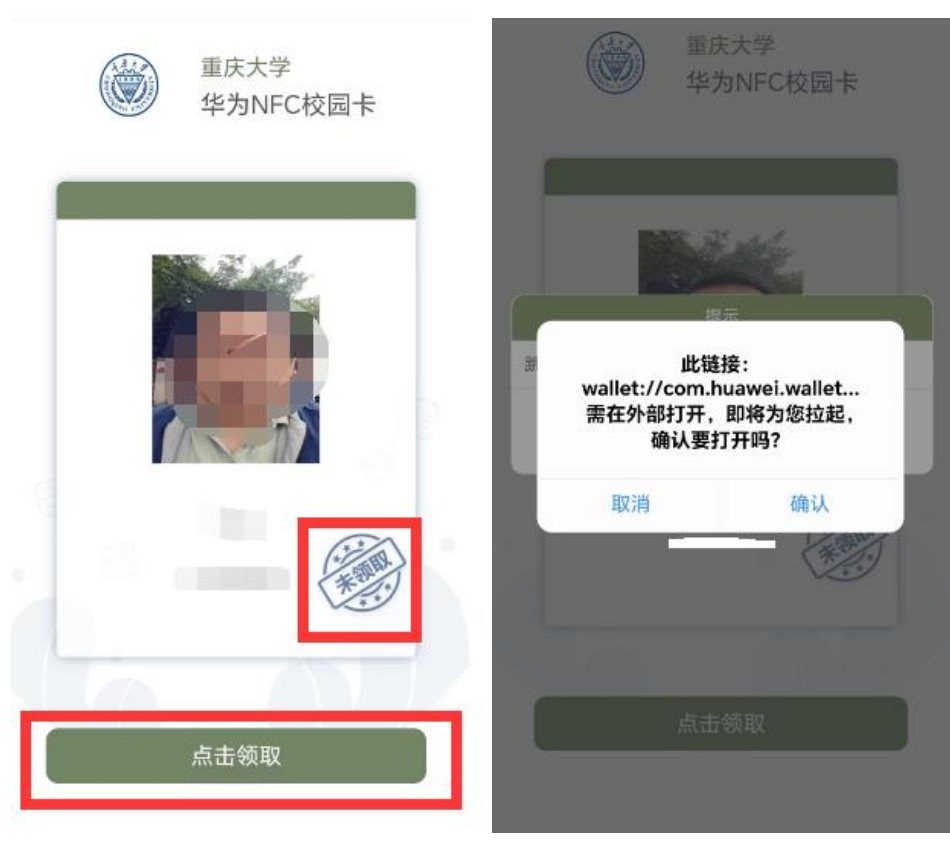

注: 如果领卡时提示"没有发现能打开该链接的外部应用",请查看手 机型号是否在支持的手机列表内。

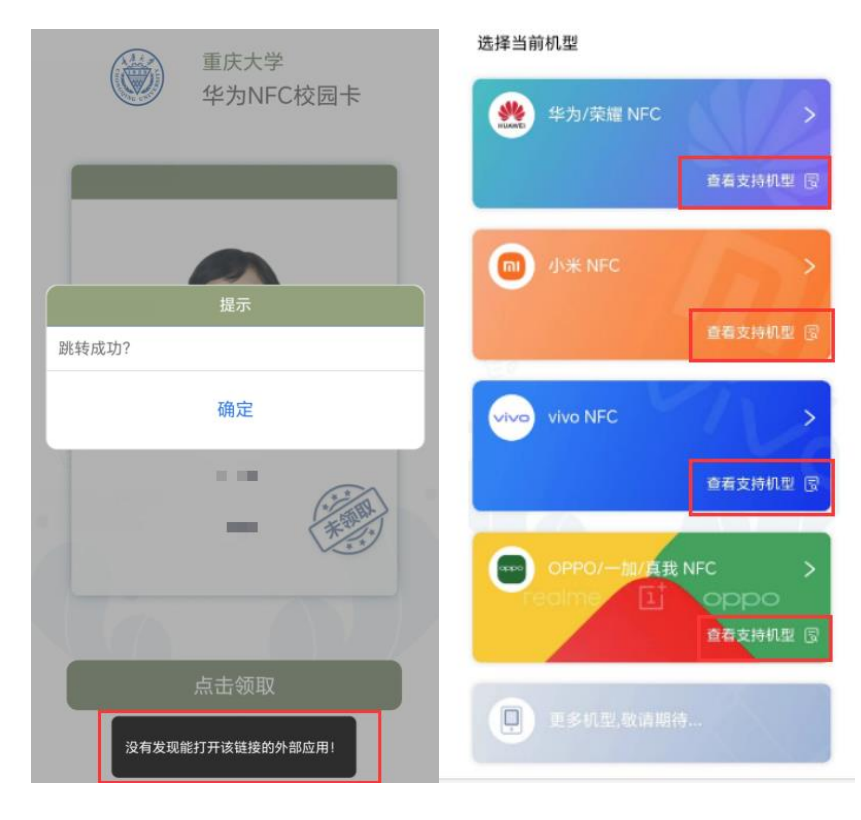

<span id="page-4-0"></span>4.跳转后,点击"立即添加",等待添加

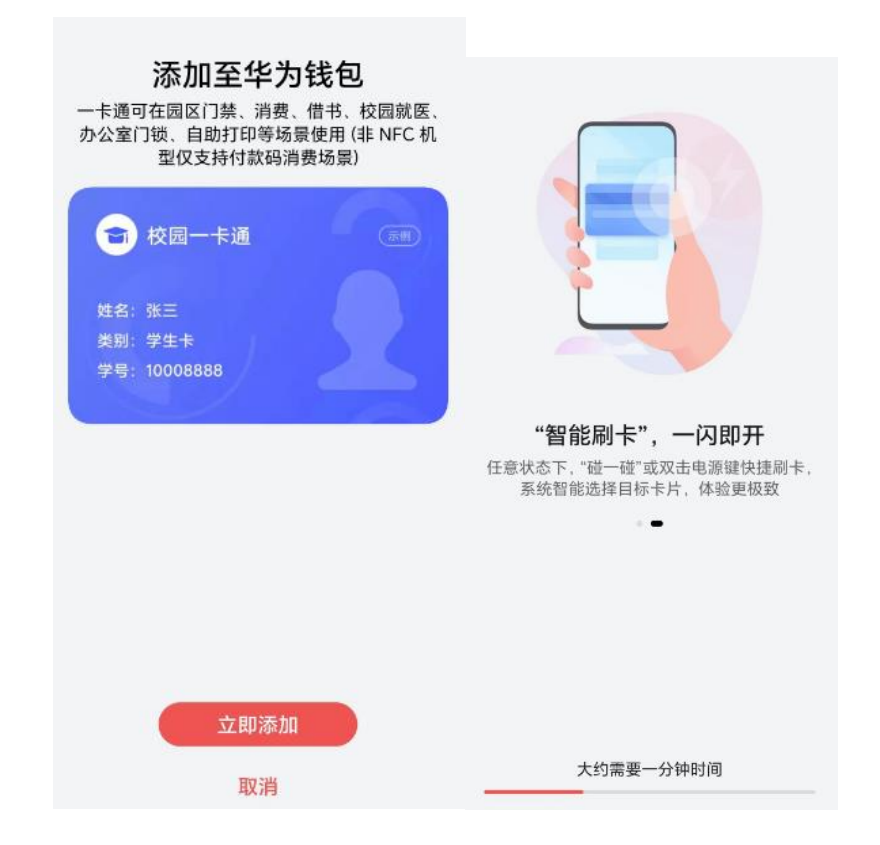

<span id="page-5-0"></span>5.开通完成

可在手机"钱包"应用里看到重庆大学手机 NFC 校园卡。

 $\bm{\mathsf{Q}}$ 

 $\leftarrow$ 门卡·钥匙

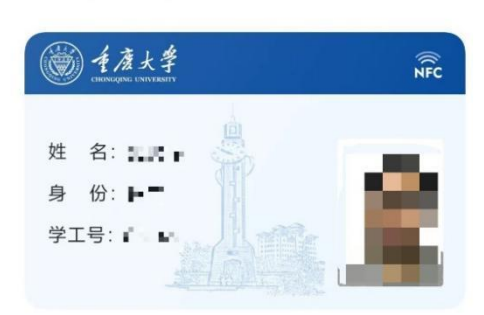

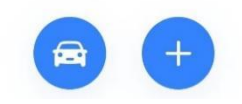

### <span id="page-6-0"></span>三、手机 NFC 校园卡的使用

<span id="page-6-1"></span>1.手机 NFC 校园卡使用及默认卡设置

使用时需先把手机 NFC 功能打开,找到"钱包 App→设置默认 卡片"功能,将已开通的校园卡设置为默认快捷卡片,便可以使 用了。

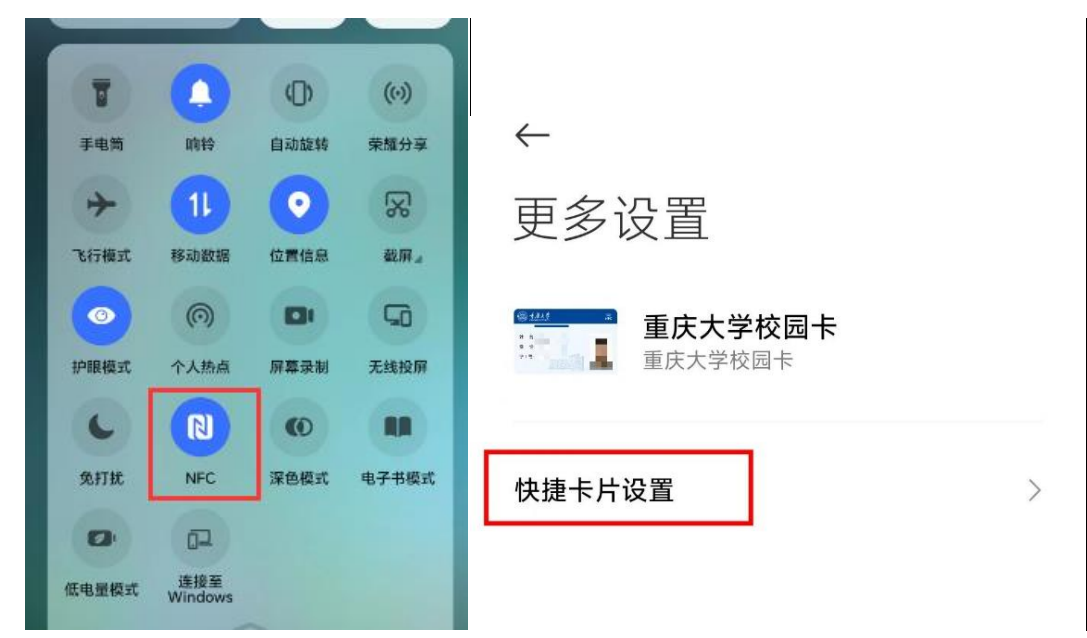

刷卡方式设置

 $\leftarrow$ 

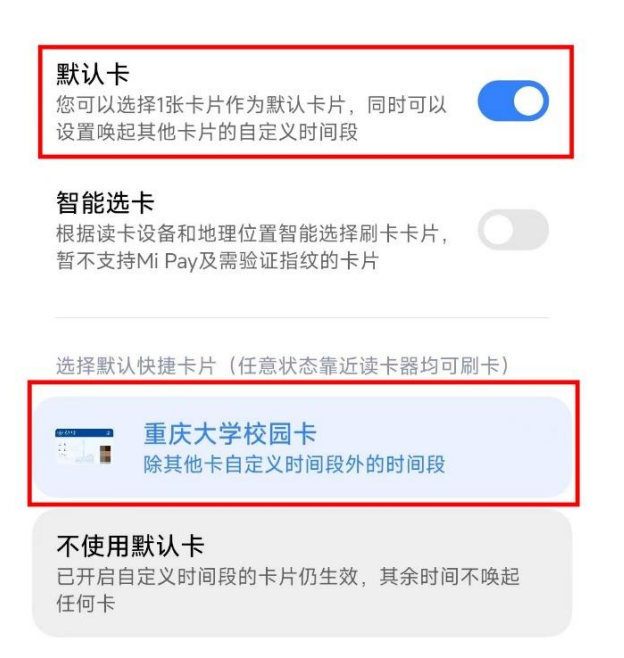

<span id="page-7-0"></span>2.学生常用卡设置

学生手机 NFC 校园卡开通后初始默认常用卡仍为实体校园卡, 在手机端可以设置一个自己常用的介质(实体校园卡或者手机 NFC 校园卡),选择其中一种介质后,另一种介质在食堂和门禁等使用 场景中会自动失效。

设置方法:打开"今日校园"APP,选择"服务"→"一卡通 服务"功能,点击其中"常用卡设置",选中想要设置的介质(实 体校园卡或者手机 NFC 校园卡), 点击设置即可。用户通过该服务 可以自主切换介质,每日自助切换次数限制为 1 次。具体如下图:

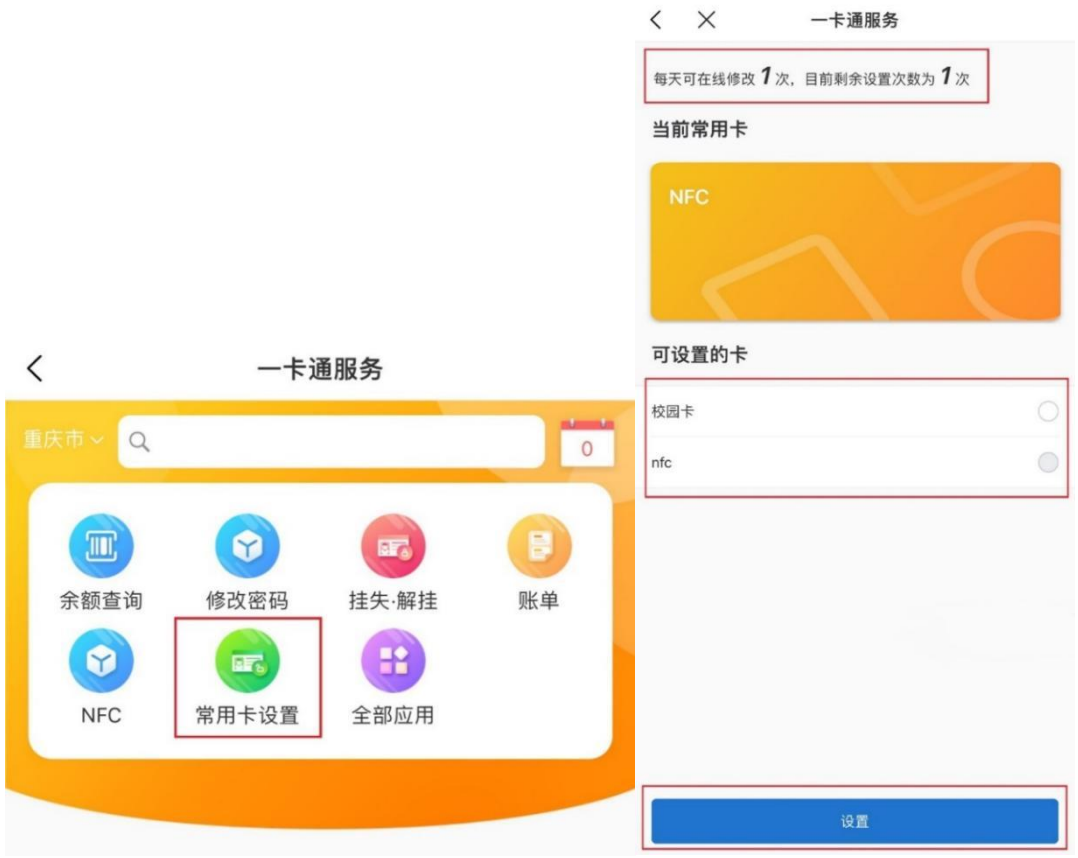

### <span id="page-8-0"></span>四、手机 NFC 校园卡的充值与消费

手机 NFC 校园卡与实体校园卡共用账户余额, 所以用户使用 手机 NFC 校园卡消费时直接扣除校园卡账户余额,用户充值时按 原方式充值到校园卡账户即可。

<span id="page-8-1"></span>五、手机 NFC 校园卡的退换卡

<span id="page-8-2"></span>1.手机 NFC 校园卡的退卡

方法一:登录手机"钱包"应用里的"卡包"可以自助对手 机 NFC 校园卡进行"删除卡片",删除后手机 NFC 校园卡即刻失效;

方法二:登录"今日校园"APP,选择"服务"→"一卡通服 务",进入 NFC 开通申领界面,点击"点此删除手机 NFC 校园卡", 确认删除。

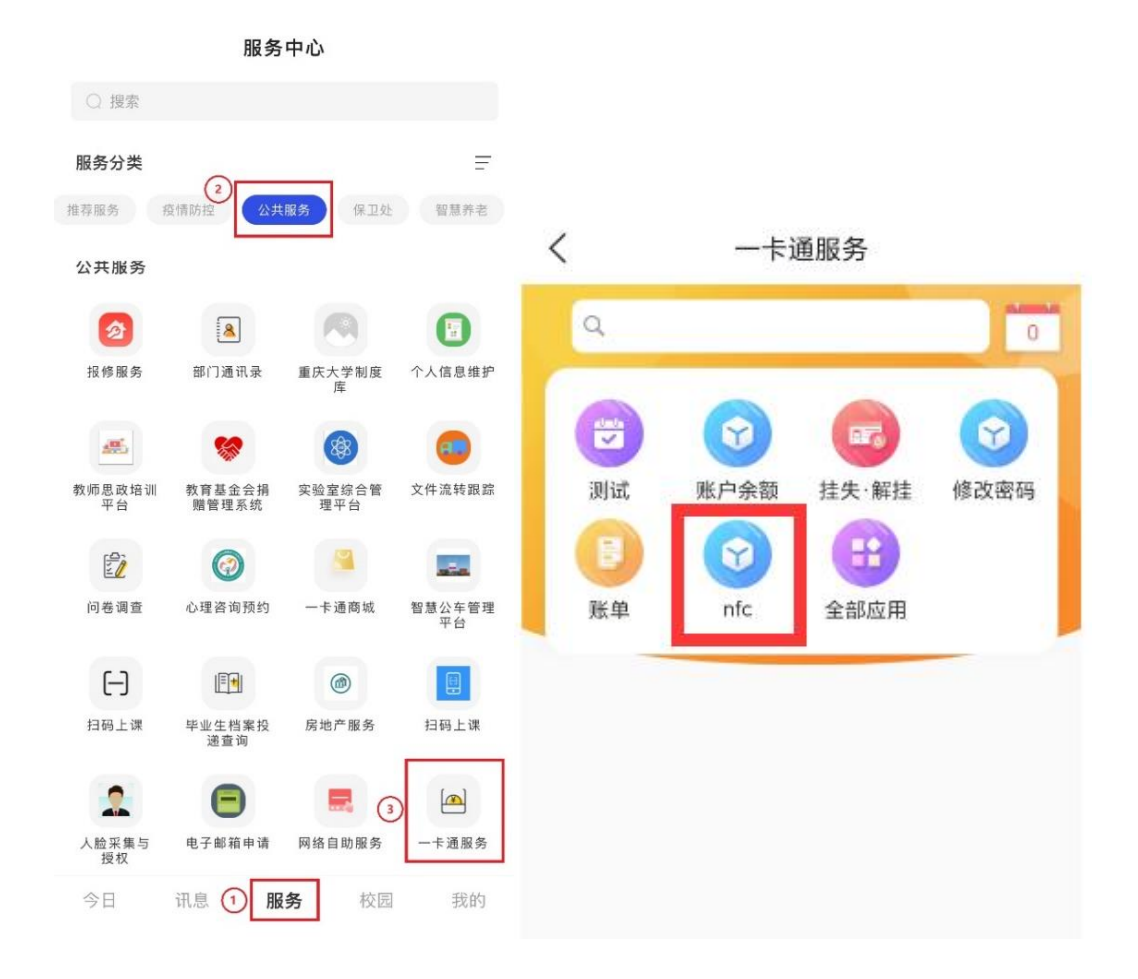

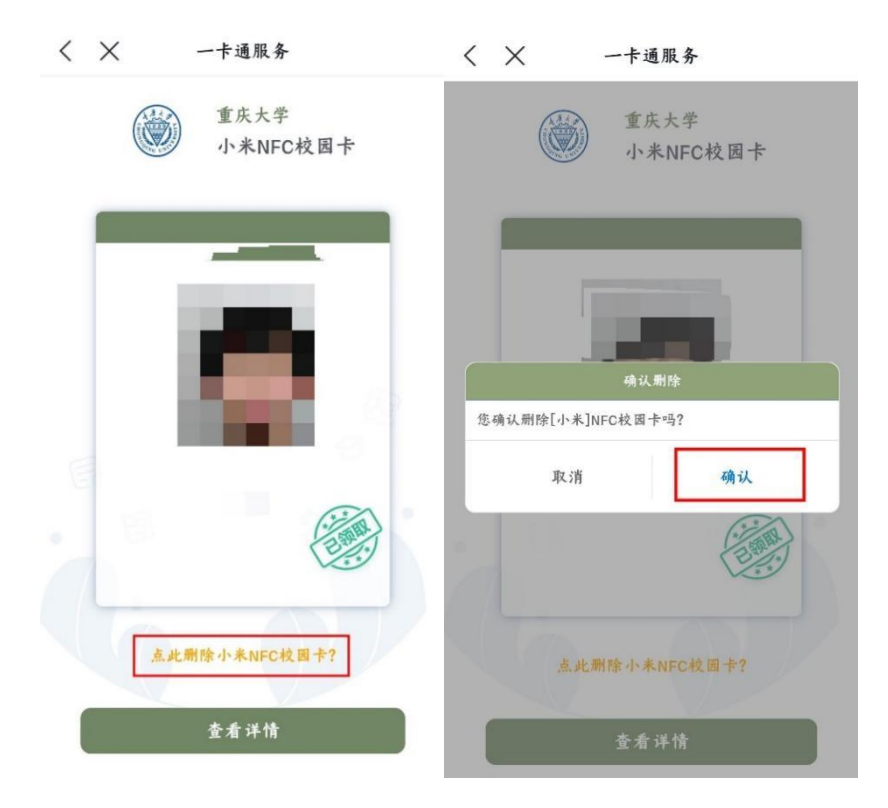

注:手机 NFC 校园卡退卡后,校园卡账户余额不受影响。

<span id="page-9-0"></span>2.更换手机后手机 NFC 校园卡的迁移

(1)同品牌手机更换

使用原有的手机账号在新手机终端上登录"钱包"应用,即 可恢复原手机 NFC 校园卡, 恢复宗后即可正常使用。

(2)不同品牌手机更换

方法一:手机更换前需要先登录原手机上"钱包"应用,在 "卡包"内将手机 NFC 校园卡删除, 删除后即可在新手机 "钱句" 应用中重新申领手机 NFC 校园卡,未删除原手机 NFC 校园卡无法 重复申领手机 NFC 校园卡。

方法二:登录"今日校园"APP,参照退卡方法二,在"一卡 通服务"中删除手机 NFC 校园卡, 然后重新选择对应新手机类型 进行申领即可。